# **PAYMENT STEPS**

**GUIDELINES FOR MAKING THE PAYMENT**

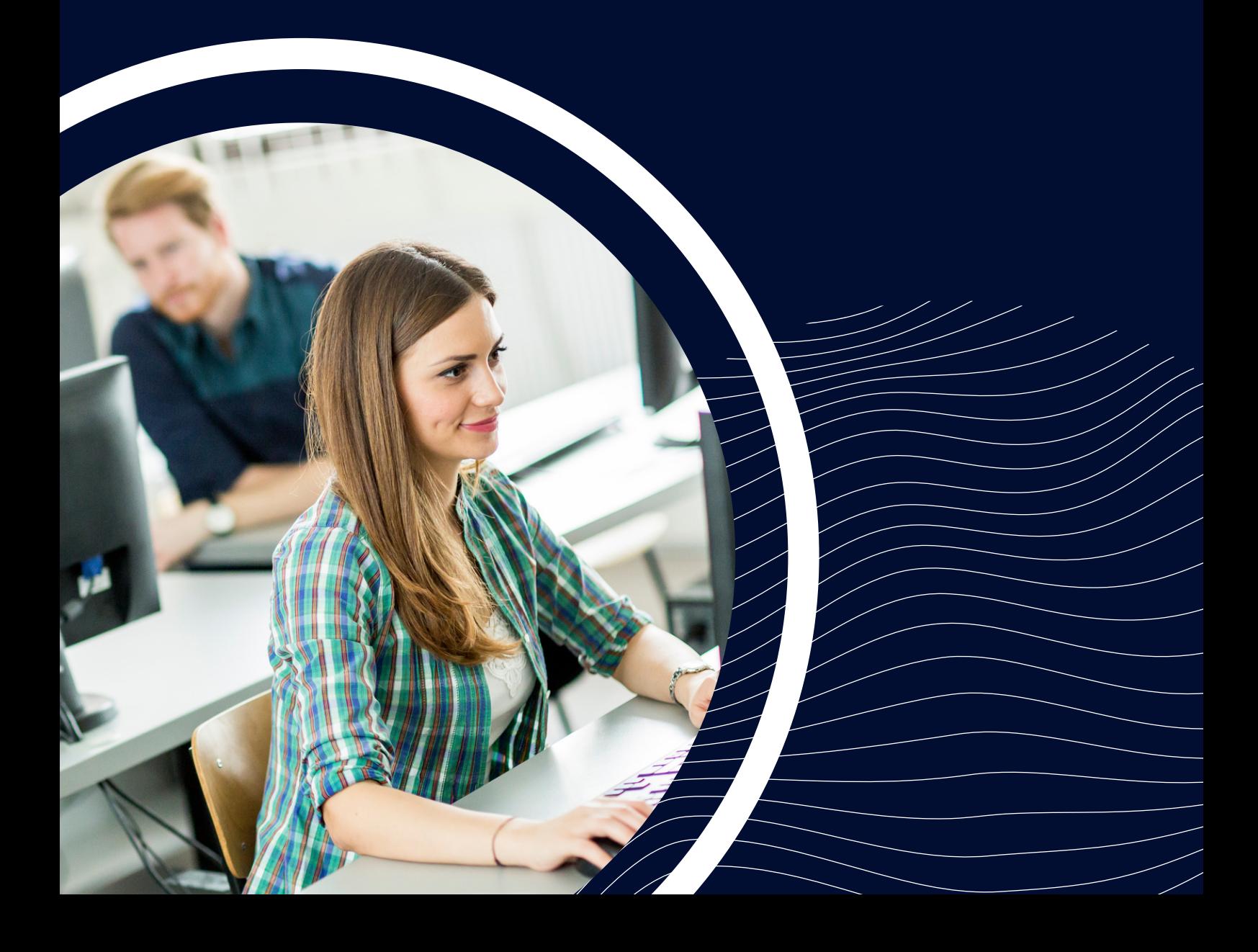

### Step 1

m | |

#### open https://www.onlinesbi.com/sbicollect/ in the browser

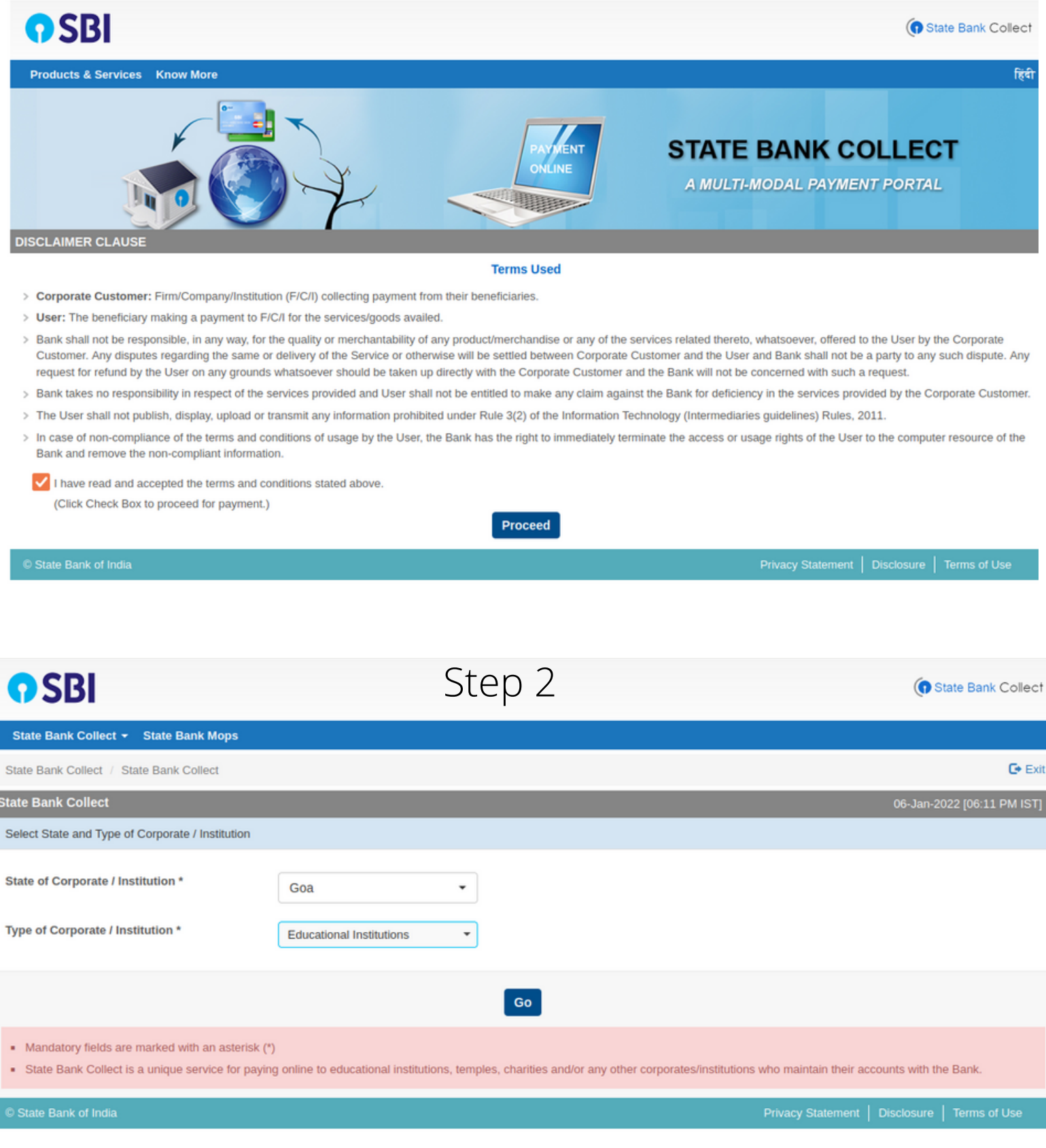

#### select **State of Corporate / Institution \*** : Goa select **Type of Corporate / Institution \*** : Educational Institutions

Ľ,

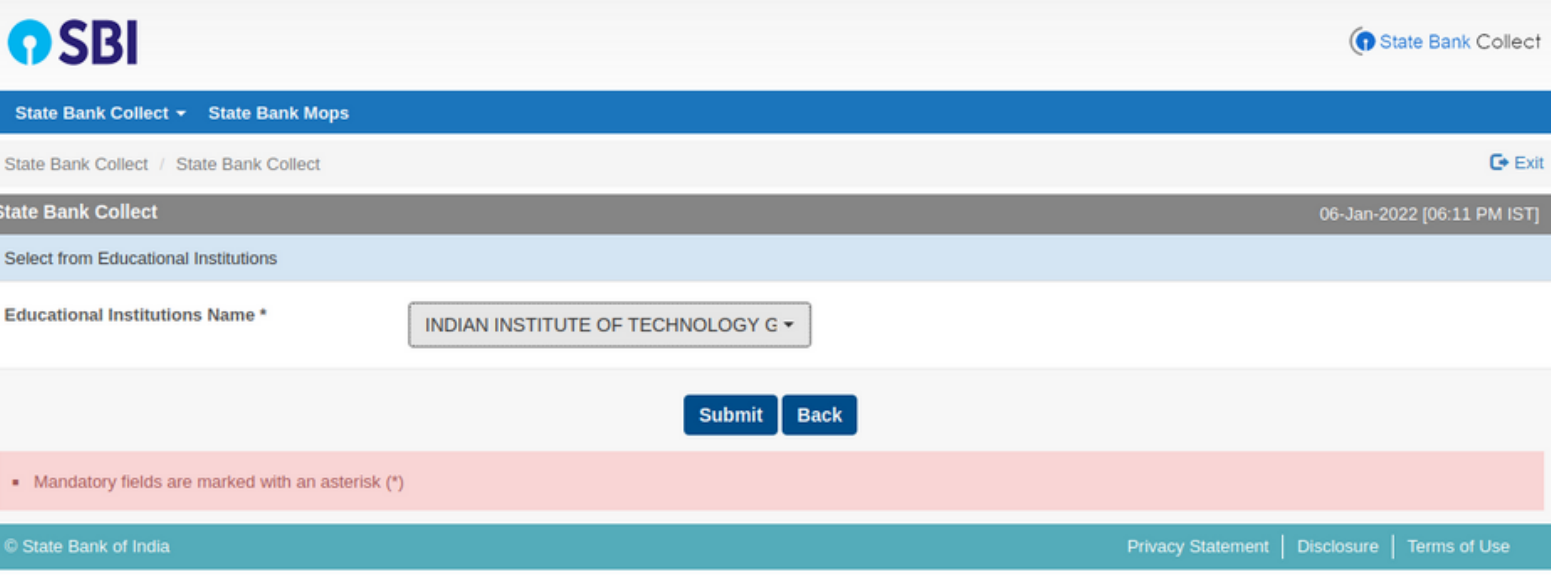

#### select **Educational Institutions Name \*** : Indian Institute of Technology Goa

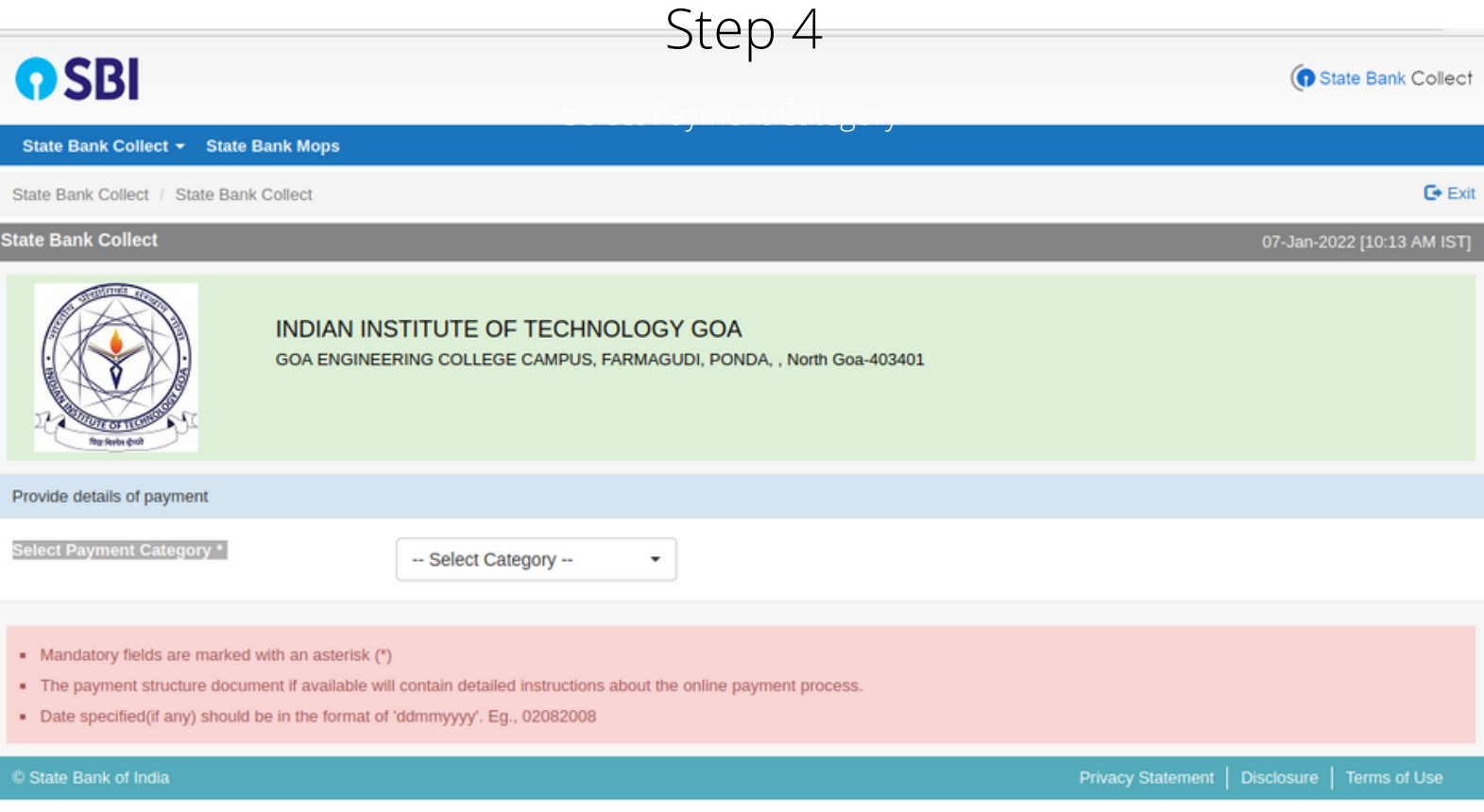

select **Payment Category \*** : Online course on Introduction to applied AI

### Step 5

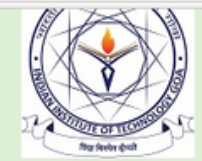

I

#### INDIAN INSTITUTE OF TECHNOLOGY GOA

GOA ENGINEERING COLLEGE CAMPUS, FARMAGUDI, PONDA, , North Goa-403401

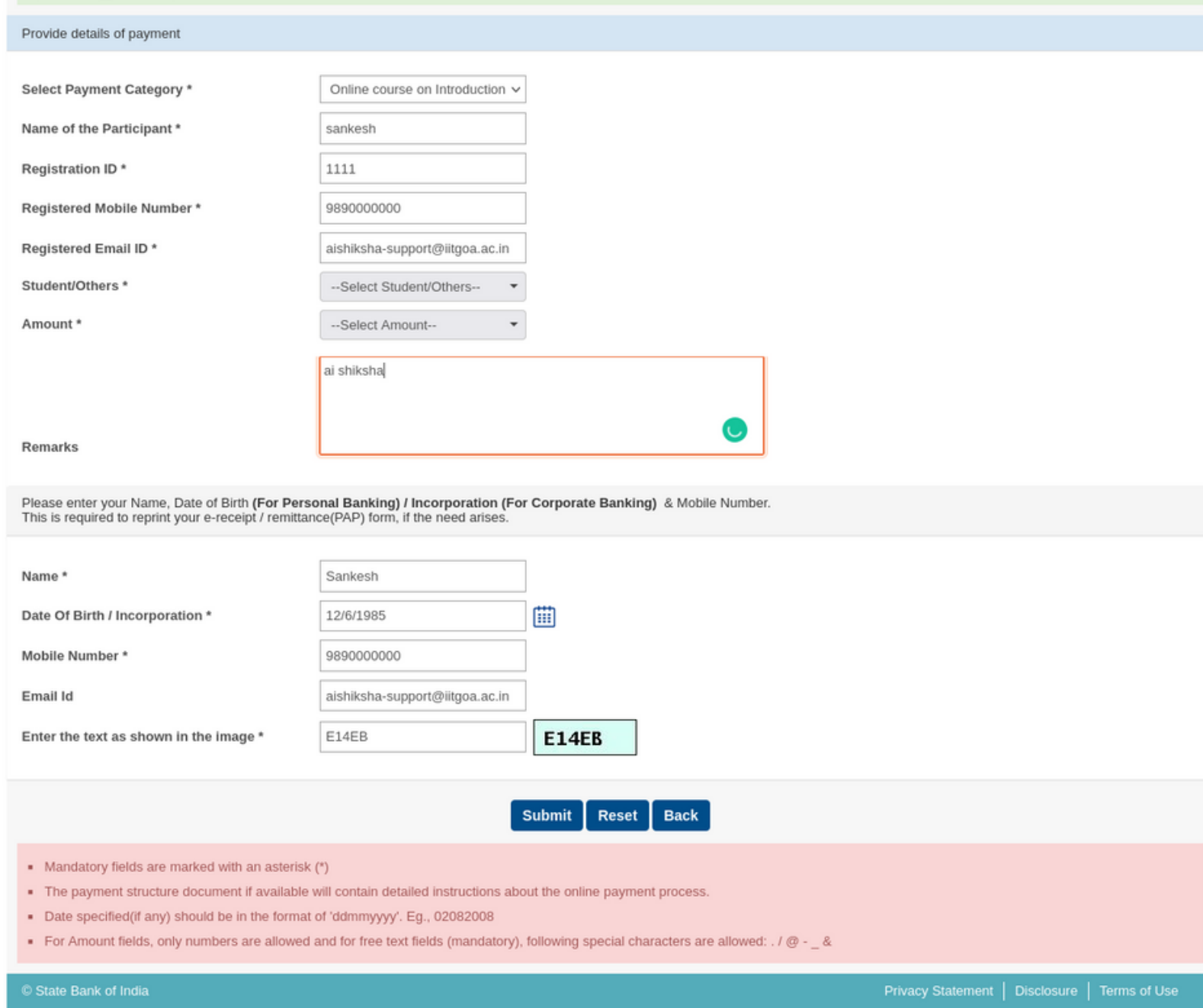

#### Fill in the requested fields

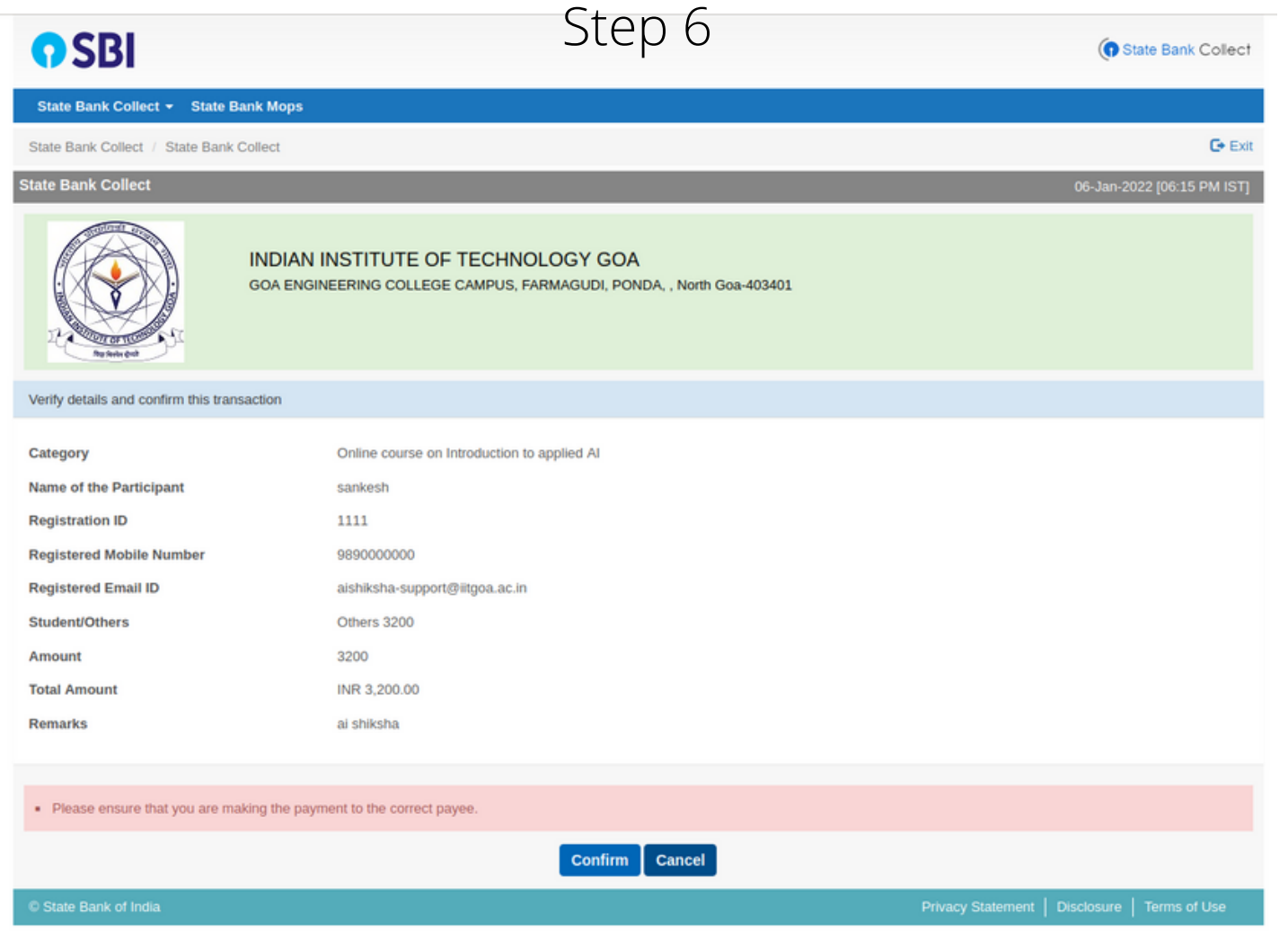

confirm the details by clicking on the button

## Step 7

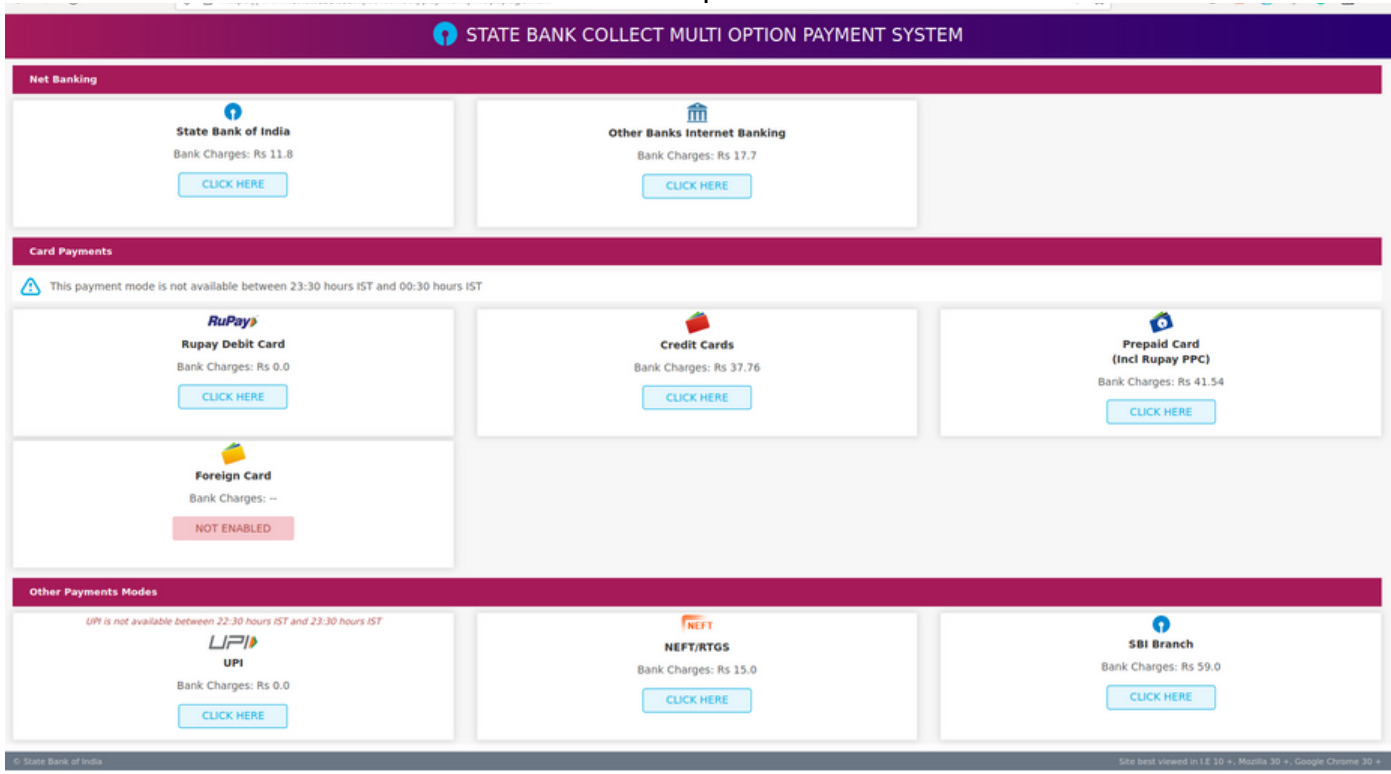

select the payment option to be made

For any queries contact us : **[aishiksha-support@iitgoa.ac.in](mailto:aishiksha-support@iitgoa.ac.in)**